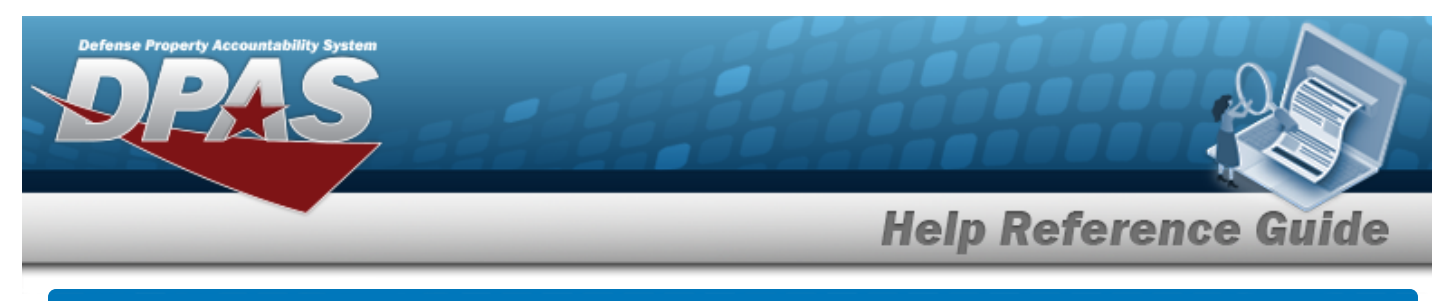

# **Search for an Inventory Management Plan — Criteria**

## **Overview**

The Property Accountability module Inventory Management Plan Update process provides the ability to manage an Inventory Management Plan.

The Inventory Management Plan is created by the Agency Coordinator. DPAS stores inventory management plans at three levels:

- **Agency** Highest level. Controls the ability to set parameters at all levels: Agency, ACTBL UIC, and UIC.
- <sup>l</sup> **ACTBL UIC** Level below Agency. Controls the ability to set parameters at the ACTBL UIC and UIC levels. This is an administrative level only. Assets do not exist at this level.
- <sup>l</sup> **UIC** Lowest level, below ACTBL UIC. Physical assets and their associated information reside at this level.

There are two types of Inventory Management Plans:

- **General** Non-sensitive Plant, Property and Equipment (PP&E) assets.
- **Sensitive** Assets that require special control and accountability.

The Inventory Management Plan is modified before the designated End Date. Modifying an existing plan may result in changes to the inventory dates.

#### **Note**

Attempting to initialize an inventory prior to the establishment of the plan prompts the error message: *No Inv Plan for UIC Cannot generate Inv* to display. Contact the Agency Coordinator to setup an Inventory Management Plan.

## **Navigation**

Inventory > INV MGT Plan > Inventory Management Plan Update Search Criteria page

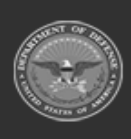

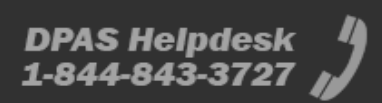

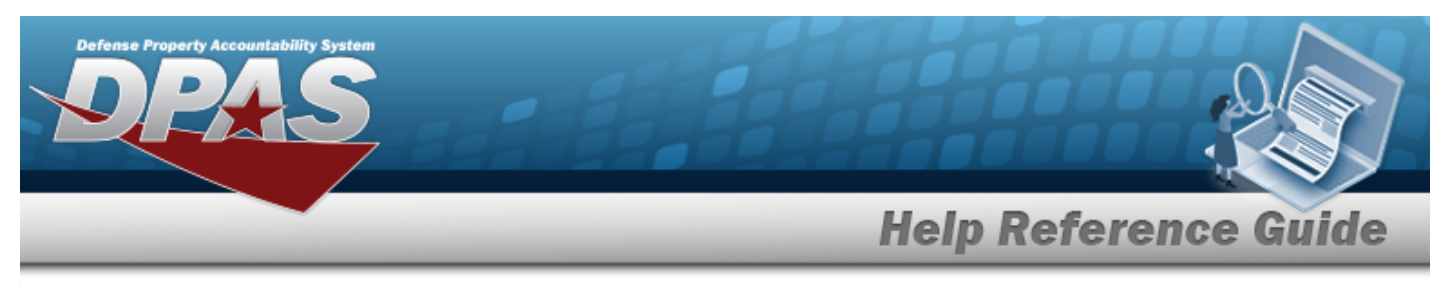

### **Procedures**

#### **Search for an Inventory Management Plan — Criteria**

*One or more of the Search Criteria fields can be entered to isolate the results. By default, all results are displayed. Selecting at any point of this procedure returns all fields to the default "All" setting.* 

1. In the Search Criteria panel, narrow the results by entering one or more of the following optional fields.

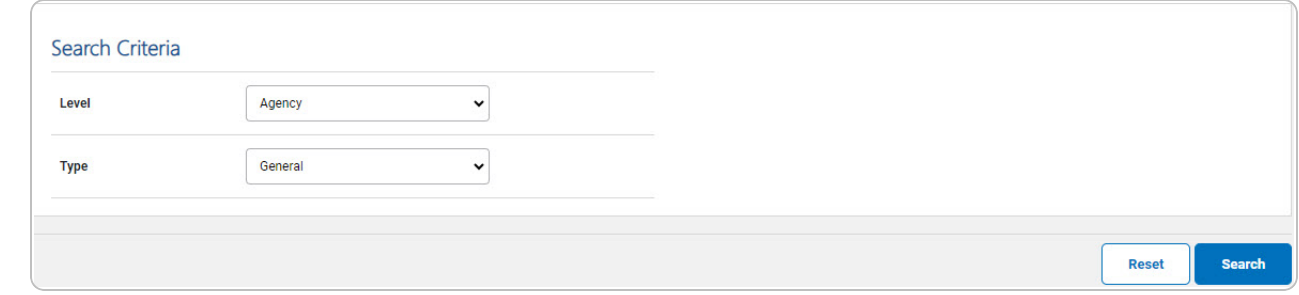

2. Select . *The Inventory [Management](#page-2-0) Plan Update Search Results page appears.*

#### **Helpful Tip**

DOD directives state that a sensitive inventory must be completed annually. Sensitive items on such an inventory are designated by certain CIIC (Controlled Item Inventory Code) and Pilferable Codes.

Please refer to glossary terms for further guidance. Sensitive items require storage, shipment, and safeguarding sensitive inventory items, controlled substances and pilferable items of supply.

Refer to DOD Instruction 5000.64, *Accountability and Management of DoD-Owned Equipment and Other Accountable Property*, November 2, 2006.

<http://www.dtic.mil/whs/directives/corres/html/500064.htm>.

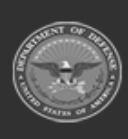

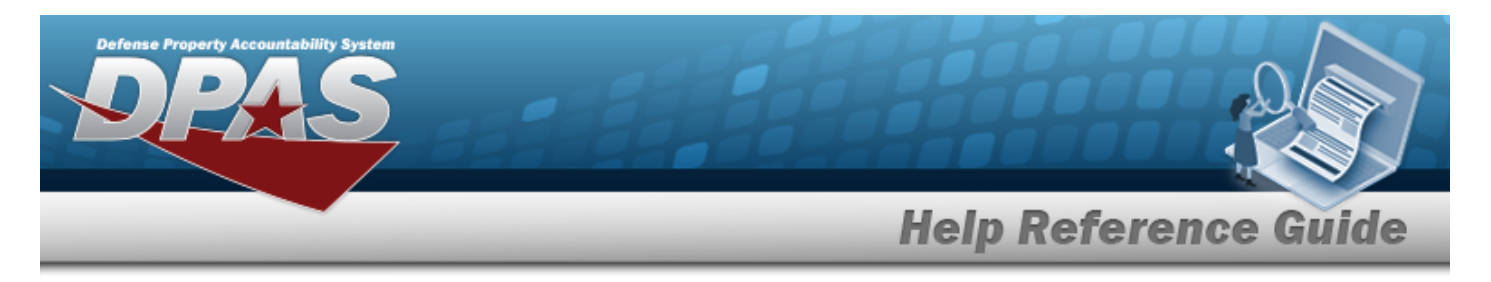

# <span id="page-2-0"></span>**Search for an Inventory Management Plan — Results**

## **Navigation**

Inventory > INV MGT Plan > Search Criteria >  $\frac{1}{s}$  > Inventory Management Plan Update Search Results page

## **Procedures**

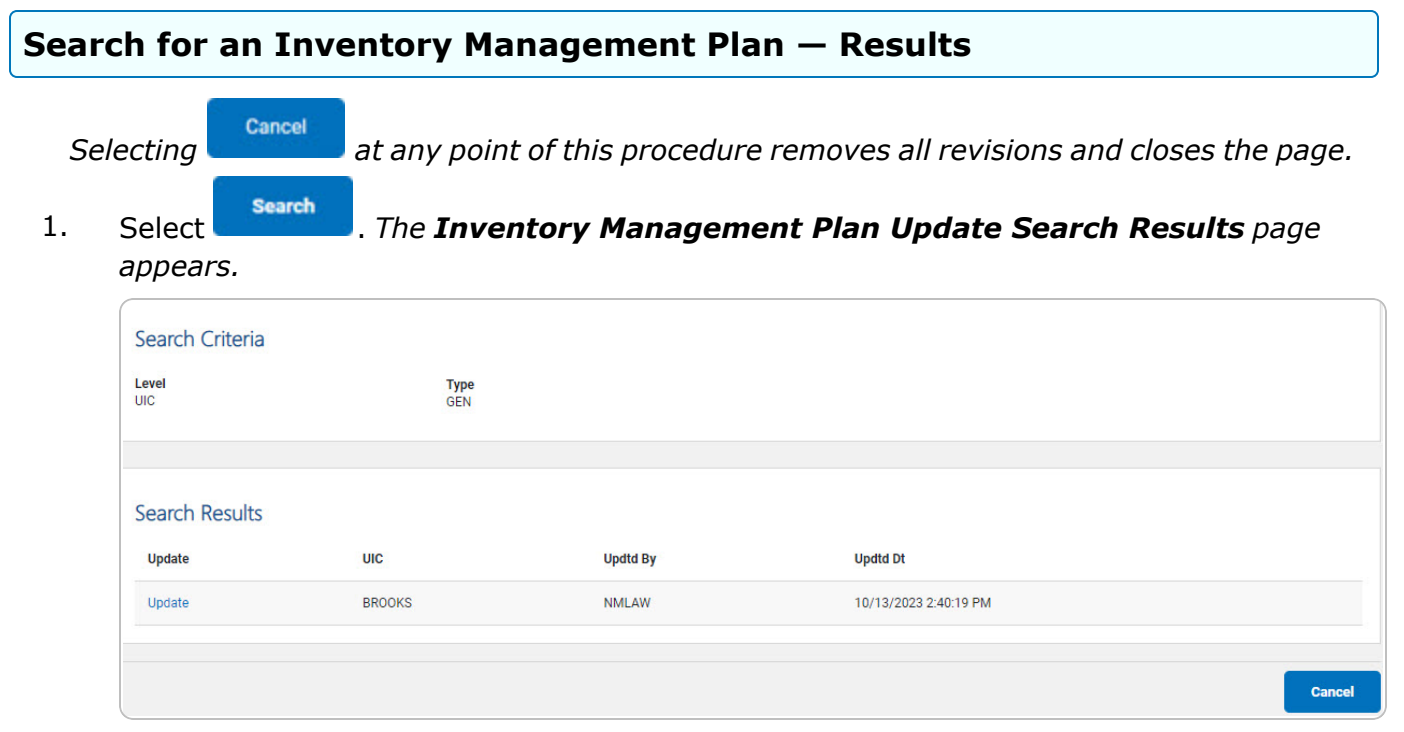

2. Select the Update [hyperlink.](Hyperlink.htm) *The Inventory [Management](#page-3-0) Plan Update page appears.*

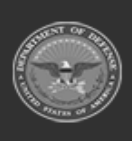

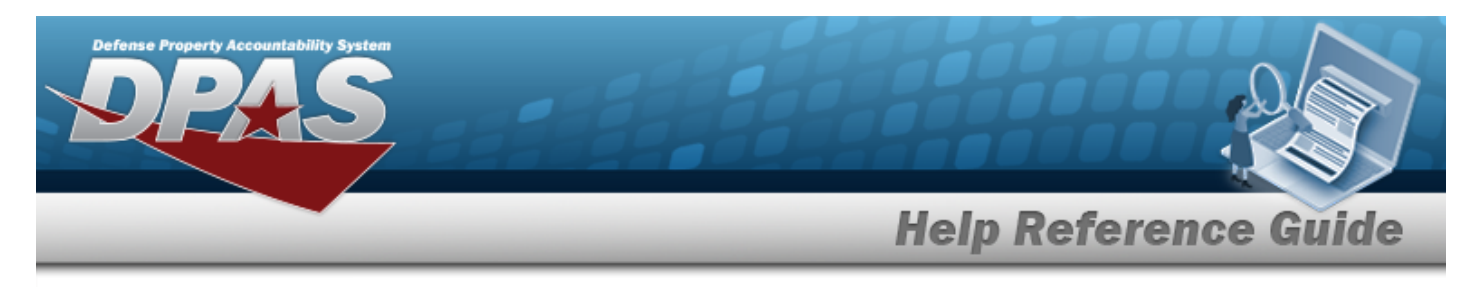

# <span id="page-3-0"></span>**Update the Inventory Management Plan**

## **Navigation**

Inventory > INV MGT Plan > Search Criteria >  $\frac{\text{Search}}{\text{System}}$  > Search Results > Update [hyper](Hyperlink.htm)[link](Hyperlink.htm) > Inventory Management Plan Update page

### **Procedures**

*Selecting at any point of this procedure removes all revisions and closes the page. Bold numbered steps are required.*

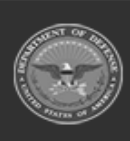

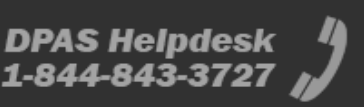

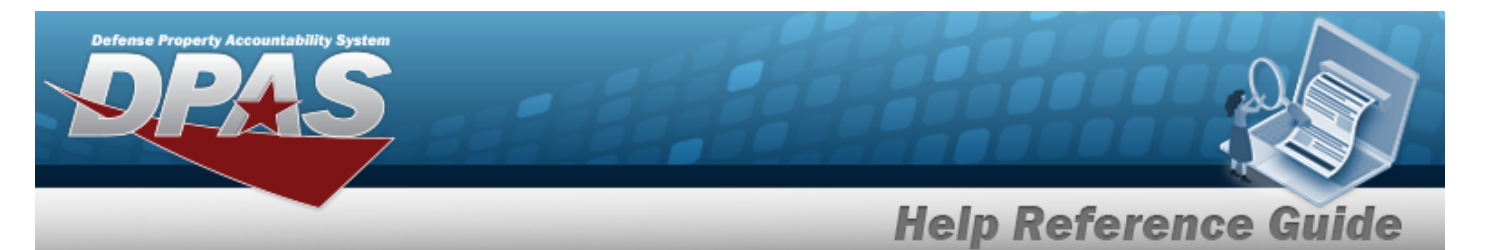

1. Select the Update [hyperlink.](Hyperlink.htm) *The Inventory Management Plan Update page appears.*

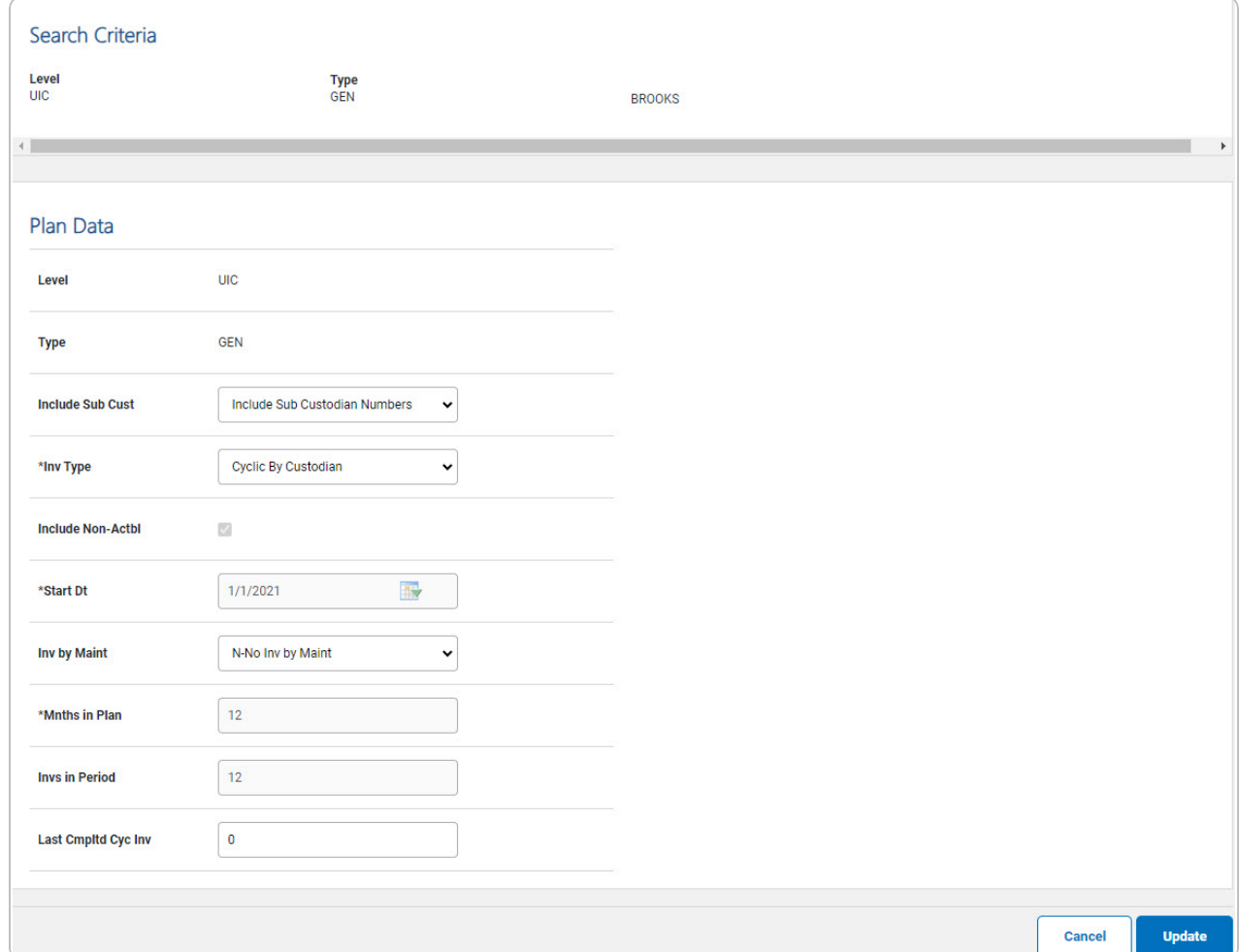

- 2. *Verify the Search Criteria grid.*
- 3. *Update the Plan Data grid.*

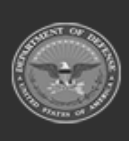

**DPAS Helpdesk<br>1-844-843-3727** 

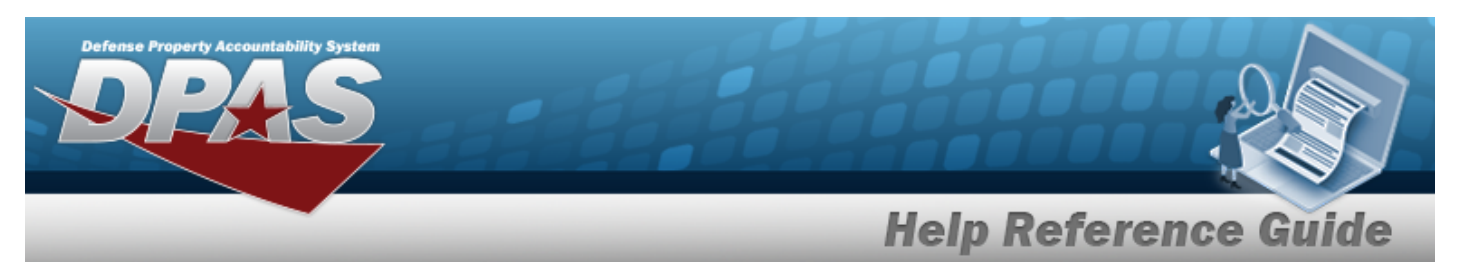

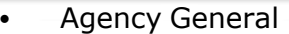

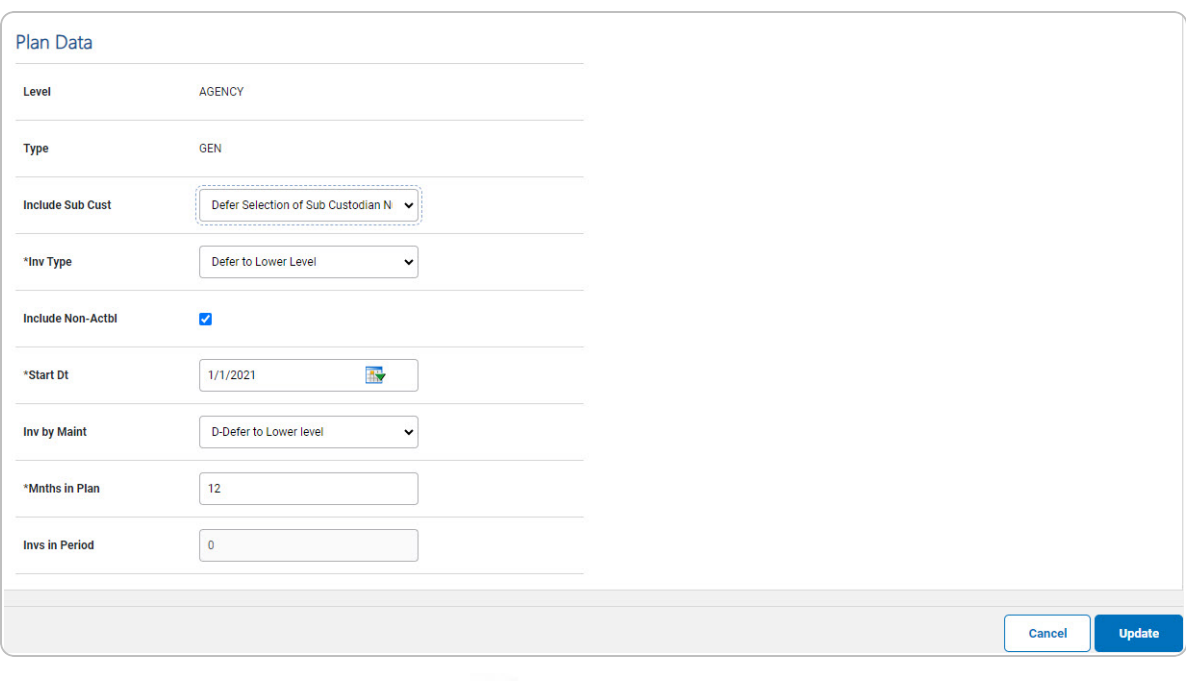

- **A.** Update the INV TYPE, using to select the desired type.
- **B.** Update the START DT, using  $\bullet\bullet$  or entering the date (MM/DD/YYYY) in the field provided.

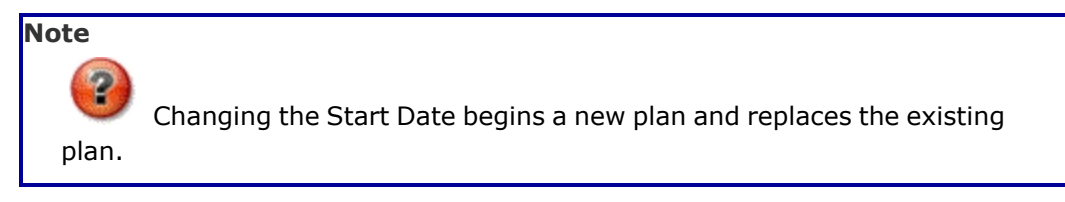

**C.** Enter the MNTHS in Plan in the field provided. *This is a 2 numeric character field.*

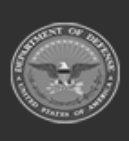

**6**

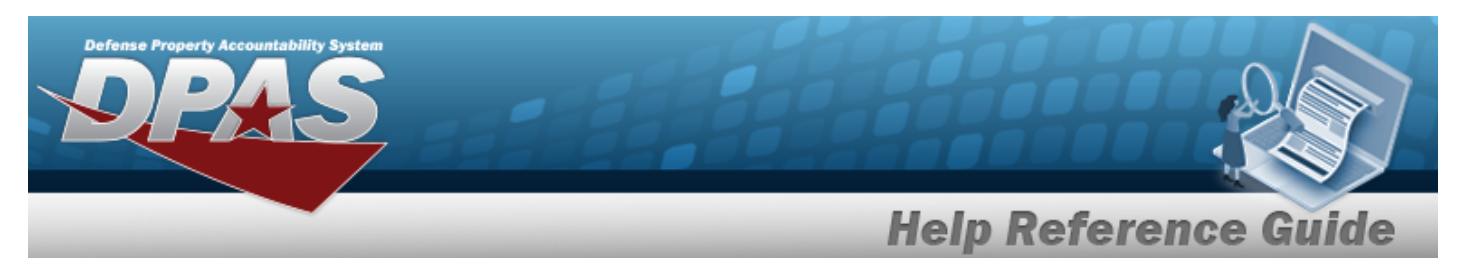

**Agency Sensitive** 

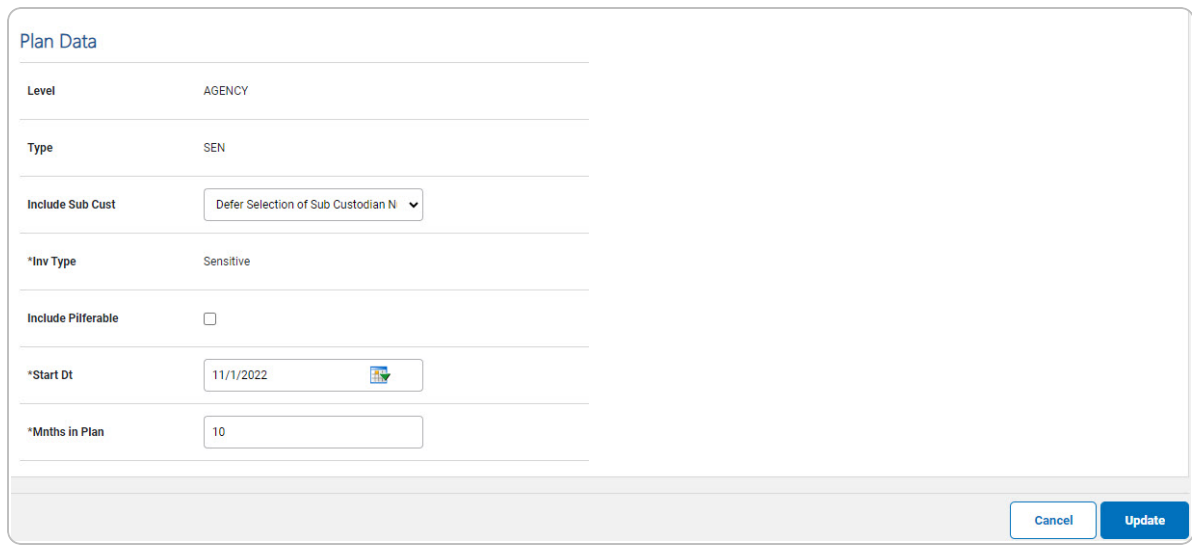

- **A.** *Verify the INV TYPE.*
- **B.** Update the START DT, using  $\bullet\bullet$  or entering the date (MM/DD/YYYY) in the field provided.

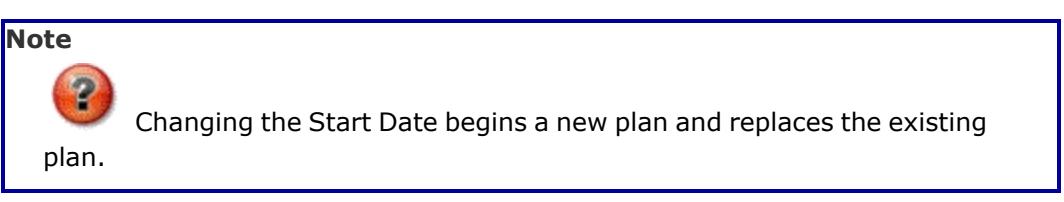

- **C.** Enter the MNTHS in Plan in the field provided. *This is a 2 numeric character field.*
- Actbl UIC General

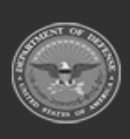

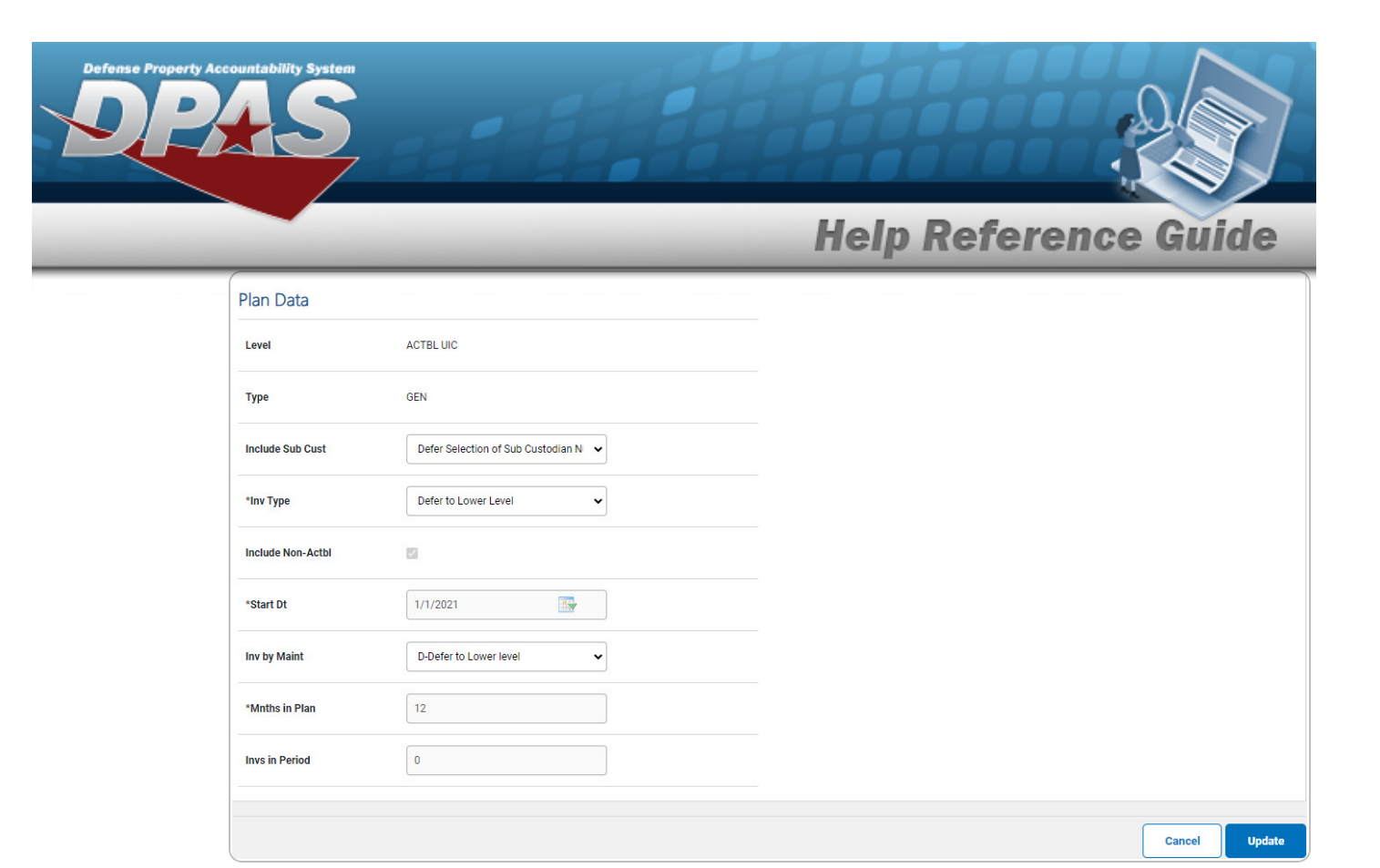

**A.** Update the INV TYPE, using to select the desired type.

**DPAS Helpdesk<br>1-844-843-3727** 

- **B.** *Verify the START DT.*
- **C.** *Verify the MNTHS in Plan.*
- Actbl UIC Sensitive

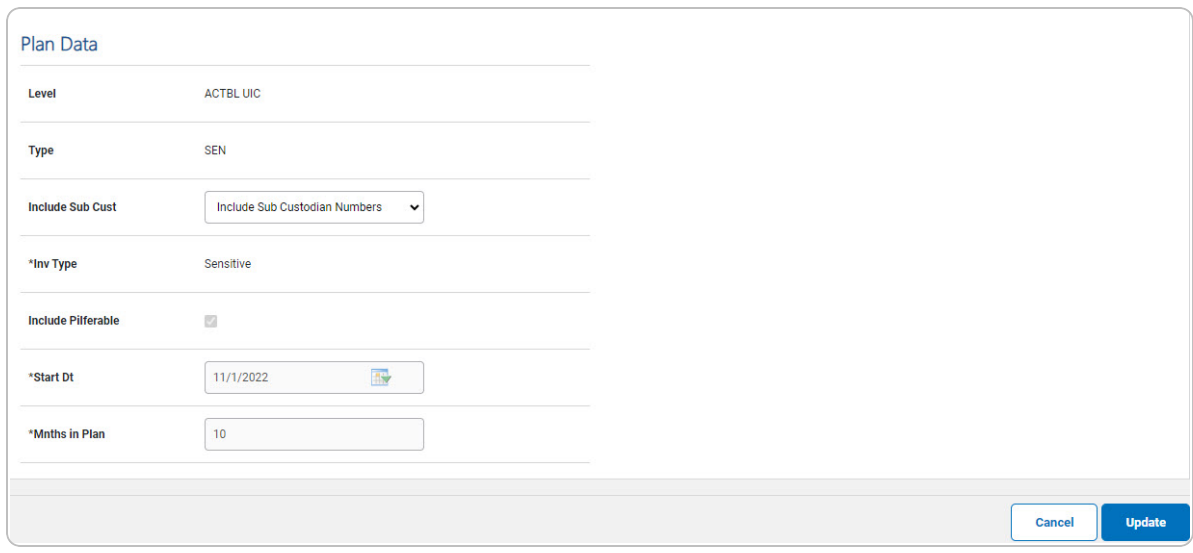

- **A.** *Verify the INV TYPE.*
- UIC General

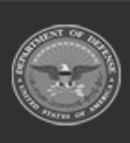

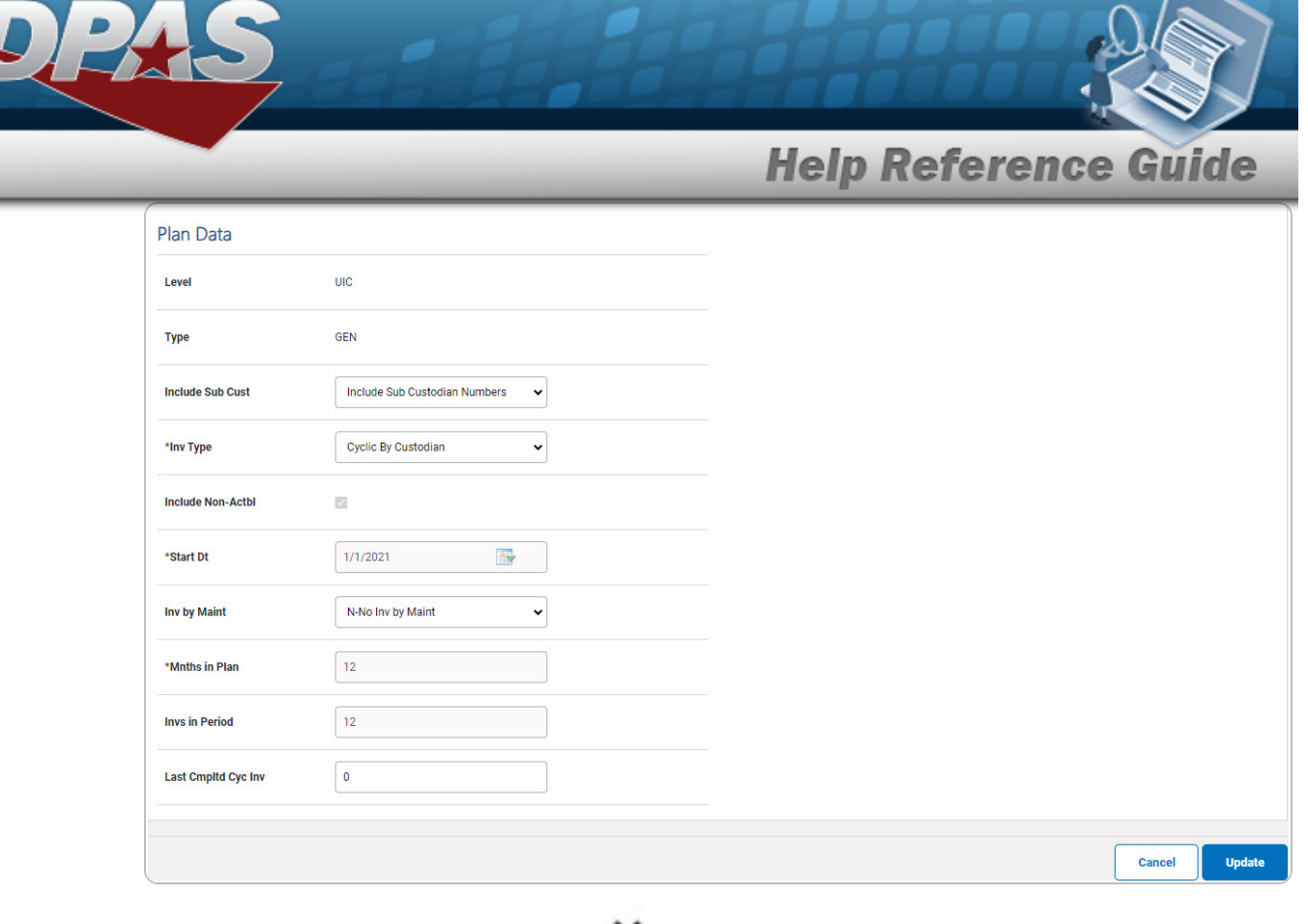

**A.** Update the INV TYPE, using to select the desired type.

- **B.** *Verify the START DT.*
- **C.** *Verify the MNTHS in Plan.*
- UIC Sensitive

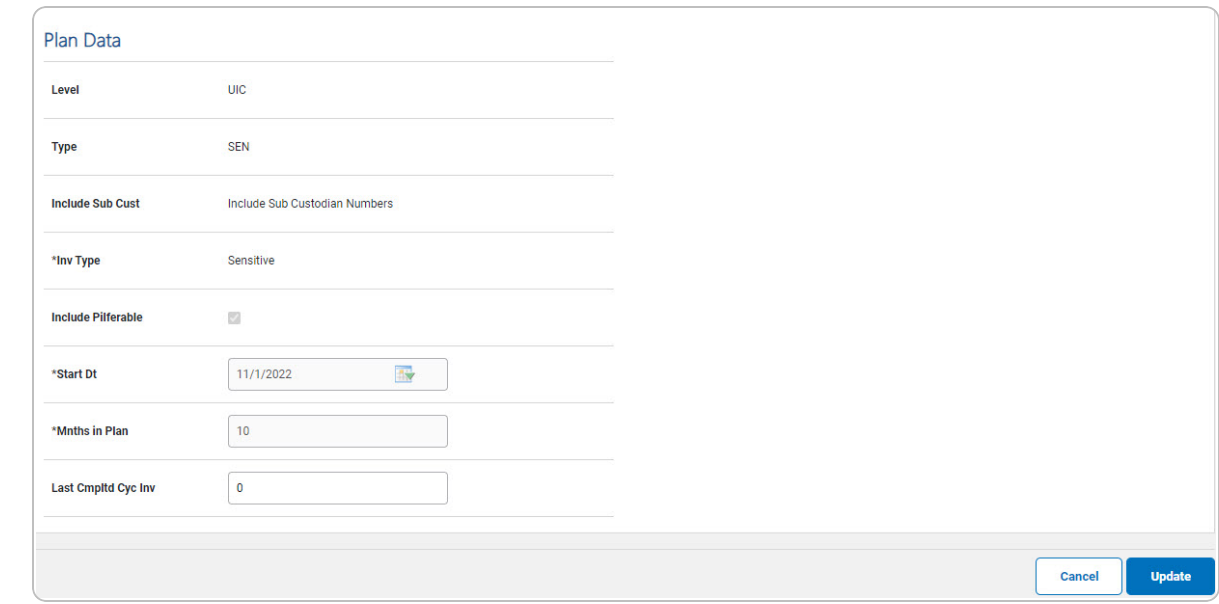

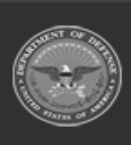

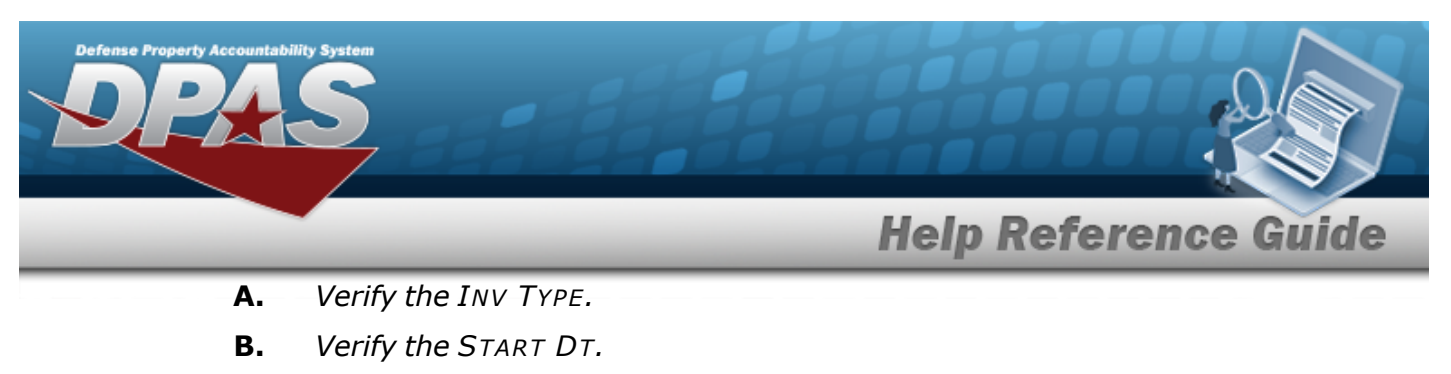

- **C.** *Verify the MNTHS in Plan.*
- 4. Select . *The Inventory [Management](InvMgtPlanTransSts.htm) Plan Update Transaction Status page appears.*

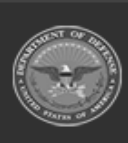

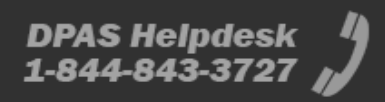